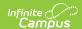

## **Curriculum Copier**

Last Modified on 10/21/2024 8:20 am CD7

Users must have Campus Learning and the *Enhanced Curriculum* tool right to access advanced curriculum options such as folders and resources.

Location: Open an assignment from anywhere in Instruction and click Copy; Grade Book > expand Settings menu > Curriculum/Assignment Copier; Planner > click section name > Copy Curriculum

The Curriculum Copier allows teachers to copy curriculum items, such as assignments, resources, and folders, from one of their sections to another. This tool can be especially useful at the beginning of the school year to copy last year's class materials to the new year.

Use the Duplicate option to make copies of individual curriculum items.

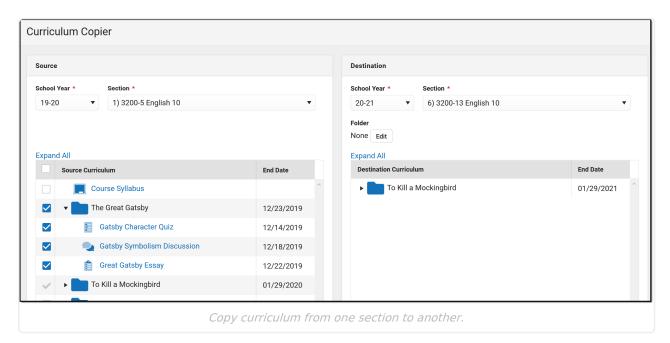

Access the copier by clicking the **Copy** button in the top corner of an assignment, resource, or folder. Alternately, find the tool in the Grade Book Settings menu or by clicking the name of a section in the Planner.

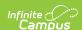

Teachers who do not have Campus Learning and the *Enhanced Curriculum* tool right do not have access to advanced curriculum features.

The copy process is the same, but you'll only see assignments, not folder and resources with their unique icons.

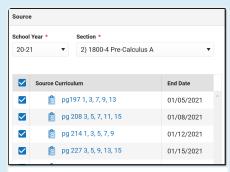

Copier without Enhanced Curriculum

## **Step 1 - Select Items**

The first step of copying curriculum is selecting the source and destination sections and which items should be copied.

The *Source* School Year and Section default to the context where you opened the copier. Select a **School Year** and **Section** for the *Destination* section. The Destination Curriculum list populates with existing curriculum in that section. The Source Curriculum list populates will all curriculum in that section, but items that are already in the destination section display with an uneditable checkmark.

Mark the checkbox next to curriculum in the source section to copy to the destination. Click the arrow next to folders to view what's inside them. If desired, select a Folder in the destination section to receive the copied curriculum.

Click **Next** to proceed.

## **Step 2 - Item Dates & Grading**

In step 2, modify dates and grading setup as desired.

Click the black arrow next to folders to expand.

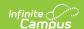

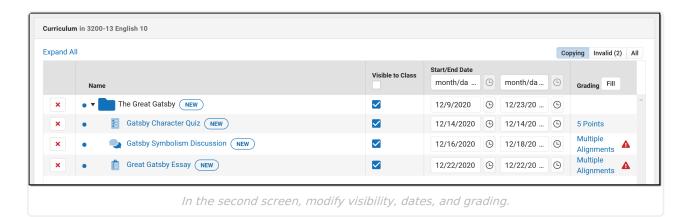

Click the red x next to an item to remove it from the copy list. Click the name of an item to view a read-only version of it. Indicate if the item should be **Visible** on Campus Student and Campus Parent using the checkbox.

Fill the visibility status or dates of all items using the fields in the table header.

## Dates Grading

Modify **Start** and **End Dates** by clicking the date to type or select another day. Click the clock icons to set times for the assignment.

If copying an item from a previous year, the dates are calculated by determining what day of the term the item was originally scheduled and setting the date for the copied item to match that day in the destination section. For example, if an assignment has a Date of the 20th day of school in Term 1 and it's copied to Term 2, the Date defaults to the 20th day of Term 2.

Click the **Grading** link to view the grading setup for the item. Resources are not scored; click Grading Setup for a resource to change it to an assignment and set up grading.

If the grading setup of the source assignment is not valid in the destination section, a red warning icon displays. For example, an assignment may be aligned to a standard that isn't assessed in the destination section. Any invalid alignments will be removed when the copy process if finished; valid alignments will copy.

Click **Save** to finish copying.

When assignments are copied, sequence order is maintained but sequence numbers are updated to be consecutive starting at 1. If the destination section already has assignments, copied assignments are sequenced starting with one value higher than the highest existing sequence.

Student Group selections are not copied between sections or calendars.